#### **BUILT FOR POWERCORE**

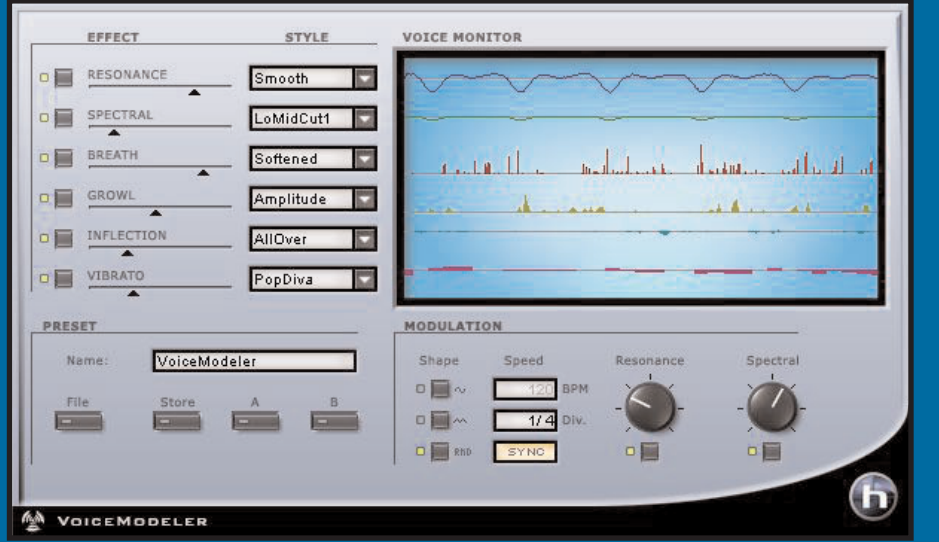

# **VOICE MODELER**

**BEDIENUNGSANLEITUNG**

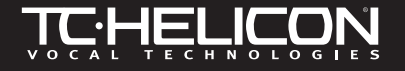

## **KONTAKT**

Wenn Sie sich mit uns in Verbindung setzen wollen, schreiben Sie bitte eine E-Mail an **support@tcelectronic.com**, wenden Sie sich an die TC-Vertriebsorganisation in Ihrem Land oder schreiben Sie an:

TC ELECTRONIC A/S

Customer Support Sindalsvej 34 Risskov DK-8240 Dänemark

Web: www.tcelectronic.com E-Mail: support@tcelectronic.com

USA:

TC Electronic Inc. TC Works Customer Support 742-A Hampshire Rd. Westlake Village, CA 91361 Phone: 805-373-1828

### **TECHNISCHE UNTERSTÜTZUNG**

Im Bereich TC SUPPORT INTERACTIVE der TC-Websites haben Sie direkten Zugriff auf eine Vielzahl technischer Informationen. Sie finden uns im Internet unter diesen Adressen:

**www.tc-helicon.tc** oder **www.tcelectronic.com**

## **INHALTSVERZEICHNIS**

#### **EINLEITUNG**

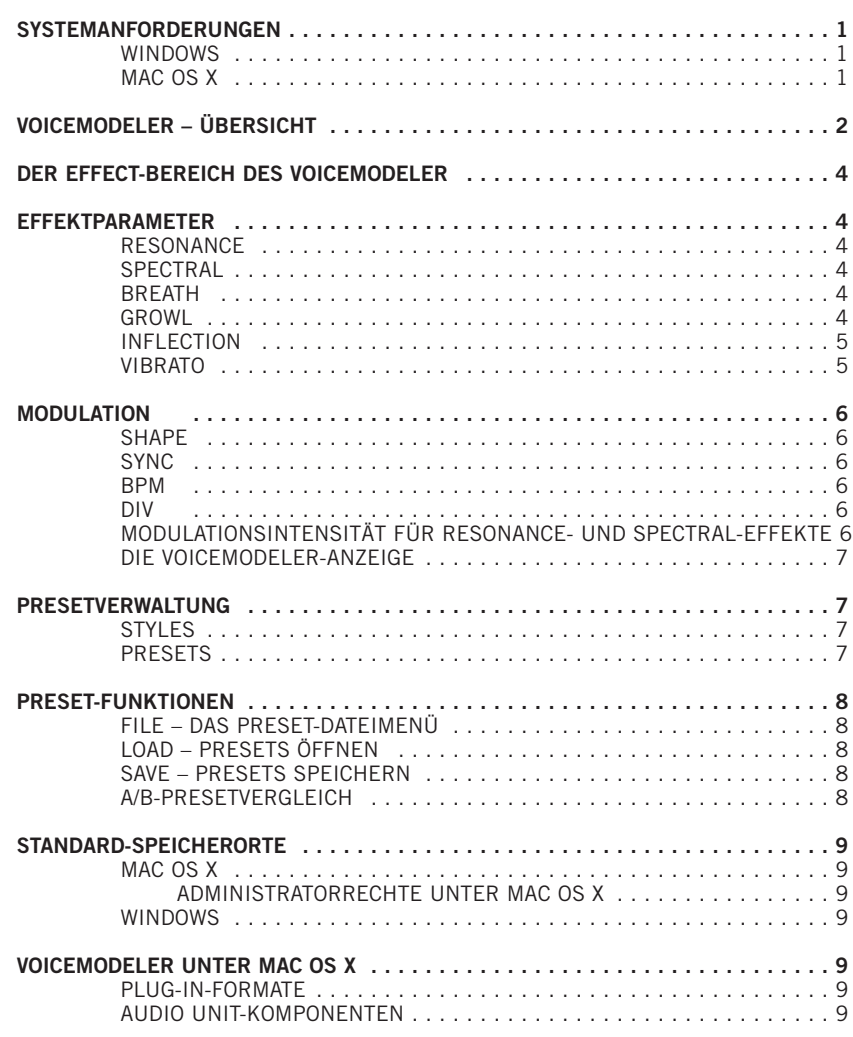

**ANHANG 1: ANWENDBARE PATENTE FÜR HYBRID SHIFTING-TECHNOLOGIE . . . 11**

## **EINLEITUNG**

Wir danken Ihnen, dass Sie sich für das TC-Helicon VoiceModeler<sup>®</sup> Vocal Modeling Tool entschieden haben. Nun können Sie als POWERCORE-Anwender die innovativen Stimmbearbeitungs-Tools von TC-Helicon nutzen. Statt nur die EQ-Einstellungen und die Tonhöhe zu ändern, können Sie mit diesem Plug-In den gesamten Klangcharakter einer Stimme dramatisch ändern! Lassen Sie eine eher »dünne« Stimme besonders kehlig klingen oder verwandeln Sie eine männliche in eine weibliche Stimme. Mit den Funktionsgruppen Spectral und Resonance verändern Sie die grundlegenden klanglichen Eigenschaften einer Stimme. Hinzu kommen die tonhöhenbezogenen Inflection- und Vibrato-Funktionen, mit denen sich der Ausdruck verbessern lässt. Sie können den Klang einer Stimme verbessern, indem Sie sie »brillanter« oder »hauchiger« klingen lassen. Mit dem VoiceModeler hauchen Sie auch langweiligen Gesangsparts neues Leben ein. Mit der Growl-Funktion haben Sie weitere Möglichkeiten, den Charakter der Stimme zu verbessern – viele der Parameter werden dynamisch durch das eingehende Audiosignal gesteuert, so dass ein sehr natürlicher Eindruck entsteht. Selbst, wenn Ihnen im Studio nur ein Sänger zur Verfügung steht, können Sie mit den VoiceModeler-Funktionen zahlreiche »virtuelle Stimmen« schaffen. So ist es auch möglich, aus einer einzigen Stimme einen ganzen Chor zu erschaffen. Wenn die üblichen, klischeehaften Pitching- und Vocoder-Effekte Sie langweilen, steht Ihnen eine echte Offenbarung bevor, denn der VoiceModeler bietet Ihnen grenzenlose kreative Möglichkeiten. Lassen Sie sich dabei nicht von der leicht bedienbaren Benutzeroberfläche täuschen: Die klanglichen Möglichkeiten sind beträchtlich. Mit dem VoiceModeler gelangen Sie in kürzester Zeit zu Ergebnissen, da das Plug-In in Echtzeit arbeitet und mit einer sorgfältig zusammengestellten Auswahl von Presets geliefert wird, die bei jeder Stimme zu neuen »Aha!«-Erlebnissen führen.

Ihr TC-Helicon Team www.tc-helicon.com

**E N**

**G L I S**

**H**

**ACHTUNG:** Zum Betrieb der TC-Helicon VoiceModeler® Software ist die POWERCORE-Softwareversion 1.7 oder höher erforderlich.

**ACHTUNG:** Aufgrund der besonderen Natur des TC-Helicon VoiceModeler® Algorithmus unterstützt dieses Plug-In den NO LATENCY MODE nicht.

#### **ACHTUNG!**

DIESE SOFTWARE IST EIN PLUG-IN ZUM TC POWERCORE. DAMIT SIE DIE SOFTWARE VERWENDEN KÖNNEN, MUSS MINDESTENS EINE POWERCORE-KARTE IN DEM BETREFFENDEN COMPUTER INSTAL-LIERT SEIN. OHNE POWERCORE-KARTE KANN DIESES PLUG-IN NICHT VERWENDET WERDEN.

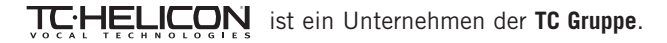

© by TC-Helicon & TC Works 2003. Alle genannten Produkt- und Firmenbezeichnungen sind Warenzeichen der jeweiligen Eigner. Alle Angaben können sich ohne Vorankündigung ändern. Alle Rechte vorbehalten.

## **SYSTEMANFORDERUNGEN**

#### **WINDOWS**

- POWERCORE PCI oder POWERCORE FW mit System Version 1.7 oder höher
- Betriebssystem: Windows 2000 oder XP
- CPU: Pentium III-Prozessor mit 500 MHz oder schneller
- Speicher: 256 MB RAM
- VST-kompatible Host-Anwendung
- Das System muss die Voraussetzungen für die Host-Anwendung und die POWER-CORE-Erweiterung erfüllen.

#### **MAC OS X**

- POWERCORE PCI oder POWERCORE FW mit System Version 1.7 oder höher
- Mac OS X (10.2.3 oder höher)
- G3-Prozessor mit 300 MHz oder schneller (vorzugsweise G4)
- 256 MB RAM
- VST- oder Audio Units-kompatible Host-Anwendung\*
- Das System muss die Voraussetzungen für die Host-Anwendung und die POWER-CORE-Erweiterung erfüllen.
- \* Zum Zeitpunkt der Drucklegung dieser Anleitung wird der Digital Performer von MOTU nur bei Verwendung von Apples Audio Units Plug-In-Format unterstützt.

### **VOICEMODELER ÜBERSICHT**

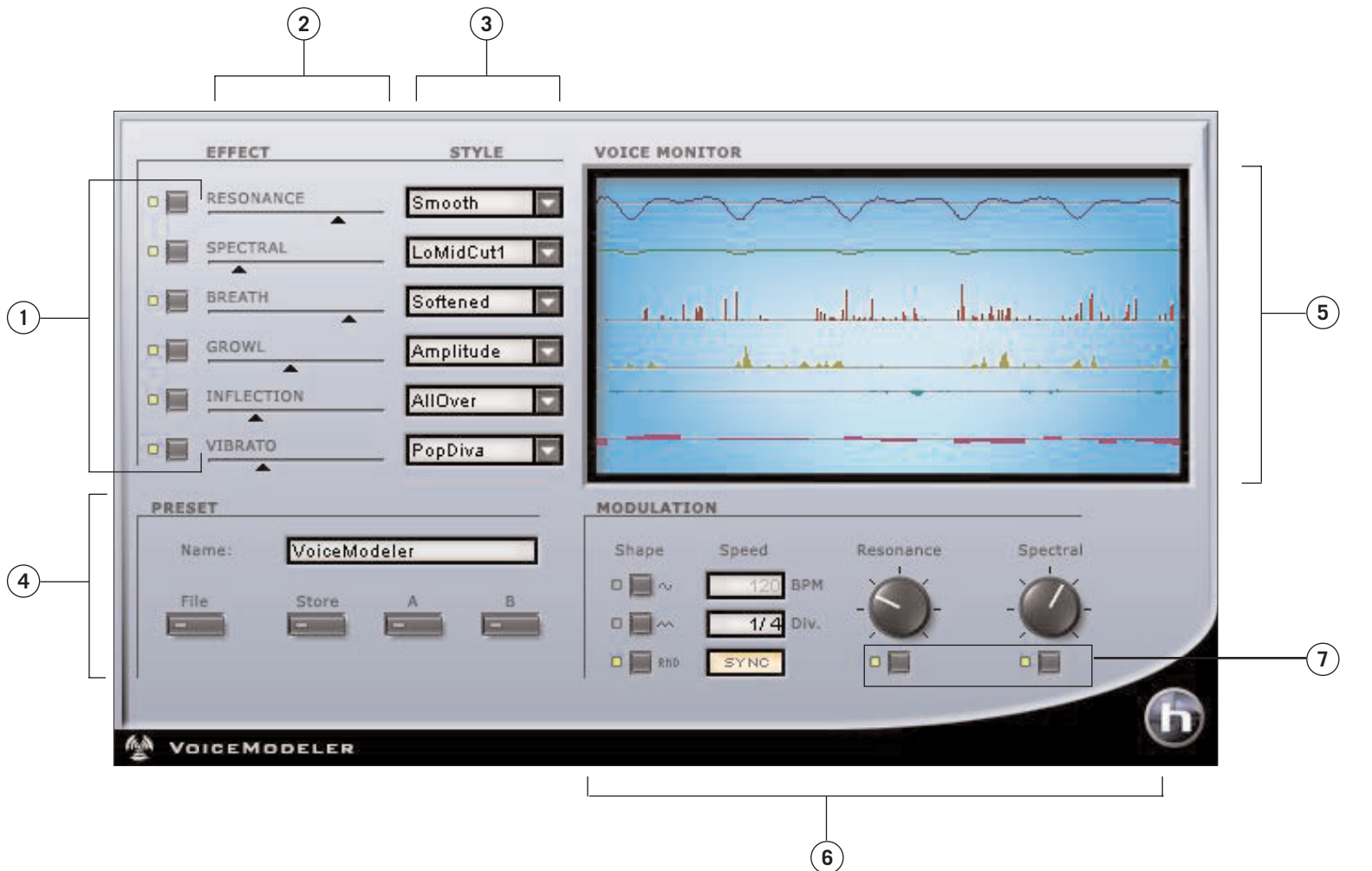

**1.**Bypass-Schalter

**2.**Effektintensitäts-Schieberegler

**3.**Stil-Auswahl

**4.**Preset- & Vergleichs-Bereich

**5.**Pegelanzeige & Voice Monitor-Bereich **6.**Modulationsbereich **7.**Modulations-Bypass

## **DER EFFECT-BEREICH DES VOICEMODELER**

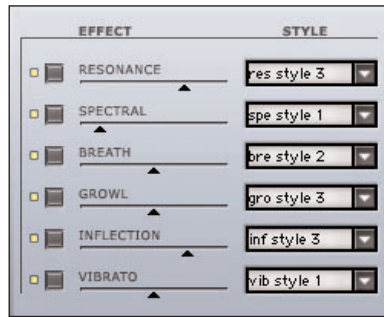

Im EFFECT-Bereich des VoiceModeler legen Sie den Effektstil und die Effektintensität fest.

Wenn Sie einen Effekt nicht verwenden wollen, klicken Sie auf den Bypass-Schalter direkt links neben dem Namen dieses Effekts. Wenn die LED neben dem Schalter leuchtet, ist der betreffende Effekt aktiv.

Um den Effektanteil festzulegen, der auf das Signal angewendet wird, verschieben Sie den horizontalen Effektanteil-Schieberegler. Sie können den Regler auch doppelklicken und den gewünschten Effektanteil prozentual angeben.

Verwenden Sie das STYLE-Menü, um einen bestimmten Stil für einen Effekt auszuwählen.

### **EFFEKTPARAMETER**

#### **RESONANCE**

Die Resonance-Stile ermöglichen es, die für eine Stimme typische harmonische Zusammensetzung im Spektrum zu verschieben und der bearbeiteten Stimme damit einen anderen Charakter zu verleihen. Bei manchen Stilen wird der Klang durch eine stärkere Betonung im Brustbereich tiefer und dunkler, während bei anderen durch eine Verlagerung der Resonanz in den Kopf- und Kehlbereich ein hellerer Klangeindruck entsteht. Bei manchen Stilen sind auch komplexere Änderungen möglich, die sich in Abhängigkeit von der bearbeiteten Stimme ändern.

**Anmerkung:** Die Intensität der anwendbaren Modulation für den Resonance-Effekt hängt vom gewählten Stil ab.

#### **SPECTRAL**

Jeder Sänger kann den Obertongehalt seiner Stimme in bestimmten Grenzen formen – dies ist gewissermaßen sein »eingebauter Equalizer«. Die Spectral-Stile bilden diese natürliche Fähigkeit der Klangformung nach.

**Anmerkung:** Die Intensität der anwendbaren Modulation für den Spectral-Effekt hängt vom gewählten Stil ab.

#### **BREATH**

Dieser Effekt ergänzt das Signal durch einen »virtuellen Luftstrom«. Das Ergebnis kann von einem Flüstern bis zu einem rauen, kratzigen Sound reichen, der typisch für Hardrock und Alternative Rock ist. Manche Stile ändern sich in Abhängigkeit von der Dynamik des Signals am VoiceModeler-Eingang, so dass der Effekt durch Änderung der Lautstärke regelrecht »gespielt« werden kann.

#### **GROWL**

Beim Voice Modeling simuliert das Growl-Modell einen Effekt, der durch forcierte Reibung im Bereich von Kehlkopf und Epiglottis entsteht. Dieser Effekt ist besonders charakteristisch für den Gesang bei High Energy-Rock, Blues oder klassischem Soul. Der Growl-Effekt bildet außerdem Änderungen des Vokaltrakts nach, durch die sich dessen spezifische Resonanzeigenschaften ändern. Manche Stile ändern sich in Abhängigkeit von der Dynamik des Signals am VoiceModeler-Eingang, so dass der Effekt durch Änderung der Lautstärke regelrecht »gespielt« werden kann.

#### **INFLECTION**

Der Inflection-Effekt kann die Tonhöhe einer Stimme auf vielfältige Art und Weise ändern. Durch verschiedene Arten von »Scooping« können Sie zum Beispiel die Tonhöhe beim Einsetzen der Stimme beeinflussen. Hier finden Sie aber auch Funktionen, um die Charakteristik einer einzelnen Stimme in einem Gesangssatz zu prägen oder besonders natürlich klingende Doubling-Effekte zu erzeugen. Sie finden hier Effekte wie Portamento, zufällige Variationen von Tonhöhe und Timing sowie Scooping in verschiedenen Varianten (von unten und oben).

#### **VIBRATO**

Als Vibrato wird ein künstlerisches Stilmittel bezeichnet, mit dem Sänger ihren Vortrag gestalten. Vibrato entsteht, wenn Tonhöhe und Lautstärke der Stimme zyklisch variiert werden. Jeder Sänger verfügt über ein charakteristisches Vibrato. Die Vibrato-Stile des VoiceModeler basieren auf den echten Vibrati von Sängern, die in einer Datenbank gesammelt und anhand umfangreicher Parameter ausgewertet wurden. Die Namen der verschiedenen Vibrato-Stile beziehen sich auf die musikalischen Stile oder Vortragsarten, aus denen sie »destilliert« wurden.

Den für eine bestimmte Anwendung geeigneten Stil finden Sie am Besten durch Experimentieren heraus. Am Anfang sollten Sie die Intensität des Effekts mit dem Intensitätsregler erst einmal auf 50% einstellen – diese Einstellung entspricht den Werten, die während der Erstellung der Vibrato-Modelle ermittelt wurden. Ausgehend von dieser Einstellung können Sie dann die Intensität anpassen. Das Vibrato ändert sich in Abhängigkeit von der Dynamik des Signals am VoiceModeler-Eingang.

**Anmerkung** Die Art des resultierenden Effekts hängt sehr stark vom Eingangssignal ab. Das Vibrato kann nicht zu MIDI synchronisiert werden.

**E N**

**G L I S**

**H**

### **MODULATION**

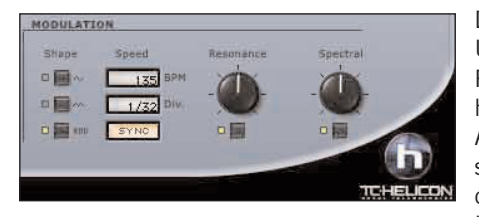

#### **SHAPE**

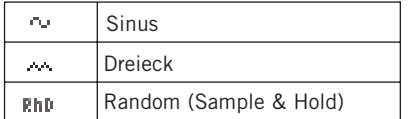

Der VoiceModeler bietet auch einen MOD-ULATION-Bereich, der es erlaubt, den Resonance- und Spectral-Effekt unabhängig voneinander zu modulieren. Außerdem kann diese Modulation via MIDI synchronisiert werden, wenn die verwendete Hostanwendung dieses Leistungsmerkmal bietet.

Mit dem SHAPE-Parameter legen Sie die Wellenform des LFOs fest. Klicken Sie einfach auf die Taste neben der Wellenform, die Sie verwenden wollen.

#### **SYNC**

Mit dem SYNC-Parameter können Sie die Geschwindigkeit der Modulation anhand eines eingehenden MIDI Clock-Signals synchronisieren. Dabei können Sie musikalisch sinnvolle Vorgaben wie zum Beispiel »1 Takt« vornehmen – in diesem Fall entspricht ein vollständiger LFO-Durchlauf genau einem Takt. Klicken Sie auf die SYNC-Taste, um die MIDI-Synchronisation zu aktivieren. Bei aktivierter Synchronisation leuchtet die LED neben der SYNC-Taste.

**Damit Sie diese Funktion verwenden können, muss die Hostanwendung in der Lage sein, Clock-Informationen an das Plug-In zu senden.**

#### **BPM**

Mit diesem Parameter legen Sie die Geschwindigkeit des LFOs in Zählzeiten pro Minute (BPM – Beats Per Minute) fest. Dieser Parameter steht in direktem Zusammenhang mit dem Unterteilungsparameter (DIV).

#### **DIV**

**E N G L I S H**

ENGLISH

Mit diesem Parameter können Sie für die Modulationsgeschwindigkeit Teilungsverhältnisse zwischen 1/16 und 16/1 festlegen. Bei einer DIV-Einstellung von 1/1 durchläuft der LFO einen kompletten Zyklus innerhalb eines Taktes bei der Geschwindigkeit, die Sie mit dem BPM-Parameter festgelegt haben. Wenn Sie auf das numerische DIV-Eingabefeld klicken und die Maus bei heruntergehaltener Maustaste verschieben, werden nur geradzahlige Teilungsverhältnisse angezeigt. Um ungerade oder ungewöhnliche Unterteilungen einzustellen, doppelklicken Sie das DIV-Eingabefeld und geben Sie die gewünschte Unterteilung manuell an.

#### **MODULATIONSINTENSITÄT FÜR RESONANCE- UND SPECTRAL-EFFEKTE**

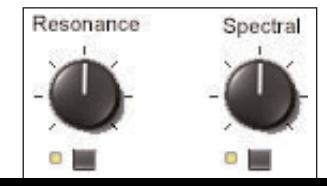

Der VoiceModeler kann den Resonance- und den Spectral-Effekt modulieren. Wenn die Modulation aktiv ist, leuchtet die LED unter dem betreffenden Schalter. Um die Modulation eines Effekts abzuschalten, klicken Sie einfach auf den entsprechenden Schalter.

Um die Modulationsintensität festzulegen, stellen Sie

Modulation hängen davon ab, welchen Stil Sie für den Resonance- und den Spectral-Effekt festlegen.

#### **Die VoiceModeler-Anzeige**

Der Hauptanzeigebereich des VoiceModeler (»Voice Monitor«) ist in mehrere Spuren unterteilt, so dass Sie sehen können, wann ein Effekt aktiv ist und mit welcher Intensität er arbeitet. Je höher der Effektanteil, um so mehr Aktivität verzeichnet die Spur in der Anzeige, die diesen Effekt darstellt. Wenn Sie einen Effekt abschalten oder seinen Effektanteil-Schieberegler auf Null zurücksetzen, wird der entsprechende Bereich des Displays abgeschaltet.

## **PRESETVERWALTUNG**

#### **STYLES**

Jeder VoiceModeler-Effekt kann so genannte Stile (Styles) laden, die von TC-Helicon für eine Vielzahl von Einsatzzwecken – von subtilen bis zu extremen Anwendungen – entwickelt wurden.

Diese VoiceModeler-Stile können nicht bearbeitet werden, werden aber als Bestandteil von Presets abgespeichert. Weitere Informationen finden Sie im Dokument »VoiceModeler ® Style Sheet«, das sich im Acrobat-Format auf der VoiceModeler-CDROM befindet.

#### **PRESETS**

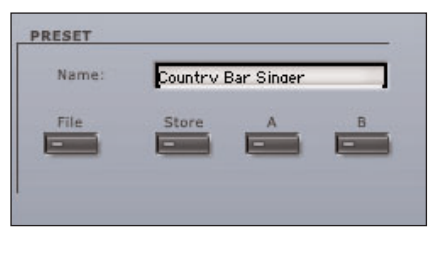

Ein Preset umfasst sämtliche Einstellungen für das gesamte Plug-In – hierzu gehören auch die Stile für die einzelnen Effekte. Die Presetverwaltung des VoiceModeler entsprechen derjenigen in Ihrer Host-Anwendung. Der Vorteil bei der Verwendung des Plug-in-internen Presetverwaltung besteht jedoch darin, dass Sie Ihre Presets mit anderen Anwendern tauschen können – unabhängig davon, welche Host-Anwendung oder Plattform diese verwenden.

Durch die umfassende, Datei-basierte Preset-Architektur des VoiceModeler können Sie Presets problemlos archivieren. So können Sie Ihre Presets so organisieren, wie es am ehesten Ihrer Arbeitsweise entspricht, und diese Presets mit anderen Anwendern tauschen.

Presets werden als separate Dateien auf Ihrer Festplatte gespeichert. Wenn Sie ein Preset am vorgesehenen Standard-Speicherort abgelegt haben, erscheint es bei jeder Verwendung des Plug-Ins automatisch im File-Menü. Diese Dateien können auch in Unterordner einsortiert werden, die ebenfalls vom Plug-In erkannt werden.

- Um eine Preset-Datei zu löschen, verschieben Sie sie einfach auf Betriebssystem-Ebene in den Papierkorb.
- Um Ihre Presets in Form von Unterordnern zu organisieren, die im Menü des Plug-Ins erscheinen, legen Sie diese Unterordner **VOICE MODELER / 7** im Plug-In-Ordner an, der sich wiederum im Ordner »Presets«  $\cdots$   $\cdots$  and  $\cdots$  of the final terms of the final terms of the final terms of the final terms of the final terms of the final terms of the final terms of the final terms of the final terms of the final terms of the fi

## **PRESET-FUNKTIONEN**

### **FILE – DAS PRESET-DATEIMENÜ**

Klicken Sie auf das »File«-Feld, um das Datei-Menü zu öffnen. Hier stehen die folgenden Funktionen zur Verfügung:

#### **LOAD – PRESETS ÖFFNEN**

Nach Auswählen von »Load« können Sie zu jedem beliebigen Ordner wechseln, auch zu gemeinsam genutzten Ordnern. Zuerst wird der Standard-Speicherort für VoiceModeler-Presets angezeigt.

Nur Presets, die sich am Standard-Speicherort befinden, erscheinen im Popup-Menü für Presets des VoiceModeler.

#### **SAVE – PRESETS SPEICHERN**

Nach Auswählen von »Save« können Sie Ihr Preset in jedem beliebigen Ordner ablegen, auch in gemeinsam genutzten Ordnern. Zuerst wird der Standard-Speicherort für VoiceModeler-Presets angezeigt.

VoiceModeler-Presets können in Unterordnern abgelegt werden. Sie können Ihren Anforderungen entsprechend Ordner anlegen, diese löschen und verändern. So können Sie zum Beispiel auch Preset-Ordner für bestimmte Projekte, Kunden oder Genres anlegen.

#### **A/B-PRESETVERGLEICH**

Die Felder »A« und »B« des VoiceModeler dienen zum schnellen Vergleich zweier Einstellungen. Klicken Sie erst auf »Store« und dann auf »A« oder »B«, um die aktuellen Einstellungen zwischenzuspeichern. Nachdem Sie in diesen beiden Zwischenspeichern zwei Variationen eines Presets abgelegt haben, können Sie diese durch einfaches Anklicken der »A«- und »B«-Felder direkt miteinander vergleichen.

Beachten Sie, dass diese Funktion zum schnellen Vergleichen von zwei Einstellungen dient, da beide Zwischenspeicher gelöscht werden, sobald Sie das Plug-In schließen! Wenn Sie die vorgenommenen Einstellungen also dauerhaft speichern wollen, müssen Sie diese speichern – siehe hierzu den Abschnitt »Save – Presets speichern«.

### **STANDARD-SPEICHERORTE**

In den folgenden Verzeichnissen werde die VoiceModeler-Presets gespeichert. Preset-Unterordner erscheinen nur dann im File-Menü, wenn sich mindestens eine Datei in einem solchen Ordner befindet.

#### **MAC OS X**

Die Dateien werden in Ihrem User-Ordner abgelegt.

Users\User Name\Library\Application Support\TCWorks\TCPowercore\TCHelicon\presets\VoiceModeler

#### **ADMINISTRATORRECHTE UNTER MAC OS X**

Wenn Sie Ihre Presets mit einem anderen Anwender auf einem System teilen wollen, sollten Sie diese Presets in den »Shared«-Ordner kopieren, bevor sich dieser andere Anwender einwählt.

Wenn Sie Dateien im Systemordner speichern, achten Sie darauf, dass Sie die erforderlichen Administratorrechte haben.

#### **WINDOWS**

Die Dateien werden auf dem Windows-Systemlaufwerk abgelegt.

Systemlaufwerk:\Programme\TCWorks\TCPowercore\TCHelicon\presets\VoiceModeler

### **VOICEMODELER UNTER MAC OS X**

#### **PLUG-IN-FORMATE**

POWERCORE unterstützt auf dem Macintosh die Plug-In-Formate VST und Audio Units. Alle POWERCORE Plug-Ins werden im System am selben Ort installiert, was die Arbeit mit mehreren Anwendungen erleichtert, die auf dieselbe Sammlung von Plug-Ins zugreifen sollen – zum Beispiel ein Mehrspurrecorder und eine Masteringsoftware wie SPARK XL.

VoiceModeler ist ein reines VST-Plug-In. Die Audio Units-Unterstützung erfolgt durch den TCAU-»Adapter«, der das VST Plug-In – für den Anwender völlig transparent – an das Audio Units-Format anpasst. In einer Audio Units-Hostanwendung wie Logic erscheint das Plug-In wie ein normales Audio Units Plug-In.

**Anmerkung:** Zum Zeitpunkt der Drucklegung dieser Bedienungsanleitung wird MAS von OS X nicht direkt unterstützt. Verwenden Sie daher stattdessen bitte die Audio Units-Version des VoiceModeler-Plug-Ins.

#### **AUDIO UNIT-KOMPONENTEN**

Eine Audio Unit besteht aus mehreren Komponenten. Hierzu gehören verschiedene Module für die Signalbearbeitung, die grafische Benutzeroberfläche usw. Die Audio Units-Version des Plug-Ins erscheint als TCAU.component im »Components«-Ordner.

## **Voice Modeler-Anwendungen**

Für die Bearbeitung von Gesangsstimmen mit dem VoiceModeler gibt es grundsätzlich vier verschiedene Anwendungsgebiete. Dabei empfiehlt sich für jede Anwendung eine bestimmte Herangehensweise. Im folgenden Abschnitt werden diese Anwendungen vorgestellt. Dazu erhalten Sie Tipps, wie Sie zu optimalen Ergebnissen kommen.

#### **Umwandlung**

Wenn Sie eine bestehende Aufnahme noch einmal mit einer anderen Stimme produzieren wollen, Ihnen aber kein anderer Sänger zur Verfügung steht, können Sie den VoiceModeler zum Umwandeln (Transformieren) einer vorhandenen Gesangsaufnahme verwenden. In diesem Fall setzen Sie die Voice Modeling™-Technologie praktisch ein, um einen neuen, »virtuellen« Sänger zu erzeugen. So vervielfachen Sie zum Beispiel auch den Nutzen einer Stimmsample-Bibliothek, da Sie jedes Sample in etwas völlig Neues verwandeln können.

#### **Tipps**

- Die wichtigsten Effekte zur Umwandlung sind Resonance und Vibrato.
- Stellen Sie zunächst den Effektanteil-Schieberegler aller verwendeten Effekte auf 50% ein. Aktivieren Sie einen Effekt und finden Sie einen Stil, der Ihren Anforderungen entspricht. Passen Sie den Effektanteil mit dem Schieberegler an. Wiederholen Sie diesen Vorgang mit den anderen Effekten.
- Um die Oktavlage der Aufnahme zu ändern, verwenden Sie einen der Inflection-Stile, die das Signal eine Oktave nach oben oder unten transponieren.

#### **Verbesserung**

Oft ist eine Gesangsaufnahme schon fast perfekt, aber der Sänger zeigt in einzelnen Passagen oder Lagen Schwächen. Mit dem VoiceModeler können Sie solche fehlerhaften Aufnahmen gezielt und subtil nachbessern. So können Sie eine dünn klingende Stimme voller wirken lassen oder das Vibrato einer einzelnen gehaltenen Note am Ende einer Phrase verbessern. Diese Art der Nachbesserung ähnelt dem professionellen Einsatz eines Equalizers – setzen Sie das Werkzeug gezielt und sparsam ein.

#### **Tipps**

- Bei der Verbesserung sollten Sie normalerweise nur ein oder zwei Effekte einsetzen. Am effektivsten sind Vibrato, Spectral, Breath und Resonance.
- Wenn Sie eine ganze Aufnahme verbessern wollen, aktivieren Sie zunächst den Effekt aus, der hierfür am Besten geeignet ist. Stellen Sie den Effektanteil-Schieberegler für diesen Effekt auf 50% ein. Finden Sie einen geeigneten Stil für diesen Effekt und passen Sie dann den Effektanteil mit dem Schieberegler an, bis das Ergebnis möglichst natürlich und musikalisch klingt.
- Wenn Sie nur Teile einer Aufnahme verbessern wollen, achten Sie darauf, dass Ihre Sequencer- bzw. Masteringsoftware so konfiguriert ist, dass Änderungen der Plug-In-Einstellungen aufgezeichnet werden. Regeln Sie mit dem Effektanteil-Schieberegler den Effektanteil an den Stellen, an denen die Aufnahme verbessert

werden muss.

- Der Spectral-Effekt ist zum Bearbeiten des Klangs einer Stimme in der Regel besser geeignet als ein konventioneller Equalizer.
- Der Breath-Effekt wirkt besonders überzeugend, wenn Sie den Effekt bei einzelnen gehaltenen Noten mit dem Effektanteil-Schieberegler einblenden.

#### **Doubling**

Es gibt grundsätzlich zwei Arten von Doubling. Entsprechende Effekte beziehungsweise Effektgeräte erzeugen leicht verstimmte Kopien einer einzelnen Gesangsstimme, um einen vollerer Klang zu schaffen. Die Alternative ist es, den Sänger bei der Aufnahme einen Part mehrfach singen zu lassen, um mehrere Spuren mit leichten Variationen bei Tonhöhe, Lautstärke und Timing zu erhalten. Mit dem VoiceModeler können Sie beide Verfahren und alle dazwischen liegenden Varianten nachbilden.

#### **Tipps**

- Am schnellsten kommen Sie zu Ergebnissen, in dem Sie in Ihrer Hostanwendung eine Kopie einer Gesangsspur anlegen. Wenden Sie den VoiceModeler auf diese Kopie an. Platzieren Sie die Stimmen im Stereopanorama auseinander, um einen guten Stereoeindruck zu erzielen.
- Verwenden Sie den Inflection-Effekt, um eine einfache Verstimmung zu realisieren. Wählen Sie dazu einen der Stile, bei denen Tonhöhe und Timing variiert werden.
- Um einen zweiten, »virtuellen« Sänger zu schaffen, erzeugen Sie eine Kopie der ursprünglichen Gesangsspur und folgen Sie den Anweisungen im Abschnitt »Umwandeln«.
- Doubling bedeutet nicht, dass Sie es bei einer zweiten Stimme belassen müssen: Sie können so viele Gesangsspuren übereinander schichten, wie Sie wollen. Und um einen noch volleren Klang zu erzielen, können Sie bei einzelnen Kopien der Originalstimme mit dem Inflection-Effekt auch die Oktavlage ändern.

#### **Spezialeffekte**

Wenn Sie außergewöhnliche neue Effekte erzielen wollen, setzt Ihnen der VoiceModeler keine Grenze. Sechs verschiedene Voice Modeling™-Effekte zusammen mit dem LFO für den Resonance- und Spectral-Bereich eröffnen weitreichende Möglichkeiten – insbesondere, da jede bearbeitete Stimme einzigartig ist.

#### **Tipps**

- Überlegen Sie zunächst, ob die bearbeitete Gesangsspur die ursprüngliche Spur ergänzen oder ersetzen soll. Wenn Sie die Effektspur zusätzlich verwenden wollten, legen Sie in Ihrer Hostanwendung eine Kopie der Gesangsspur an und bearbeiten Sie nur diese Kopie.
- Damit ein interessanter Effekt nicht im Lauf des Songs doch ermüdend wirkt, sollten Sie ihn gegebenenfalls nur für einzelne Noten oder Gesangsphrasen einsetzen.

**E N G L I S H**

ENGLISH

**Anhang 1:** 

## **ANWENDBARE PATENTE FÜR HYBRID SHIFTING-TECHNOLOGIE**

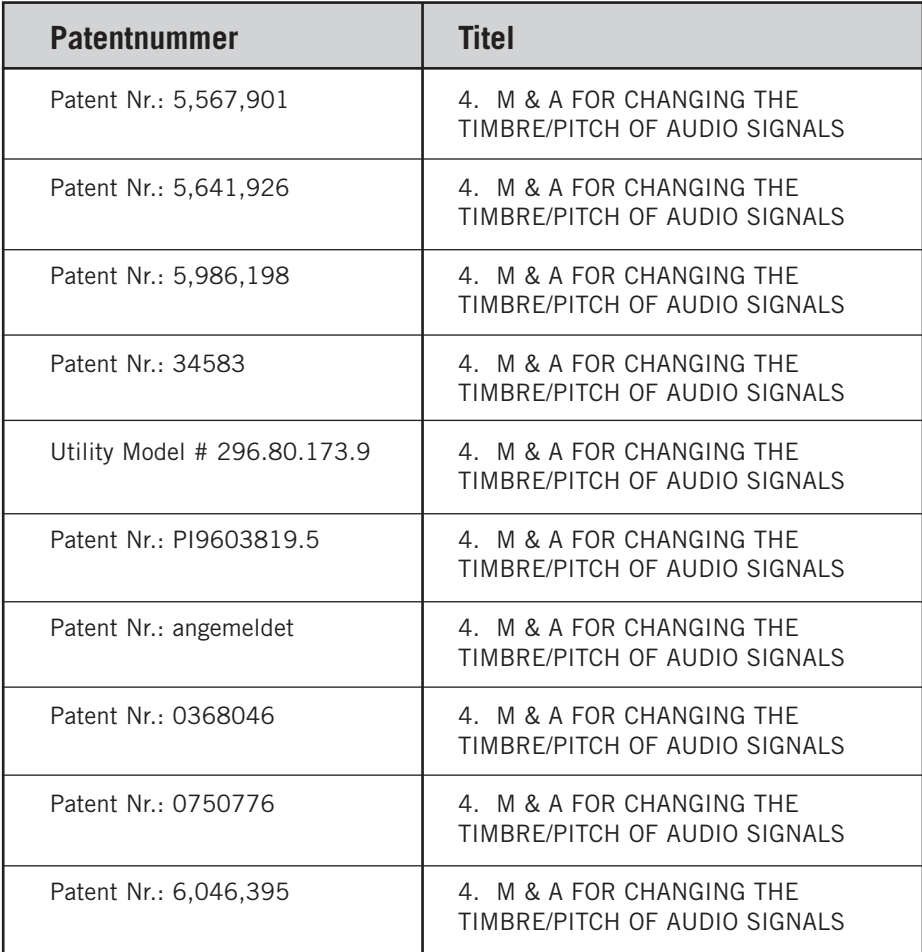